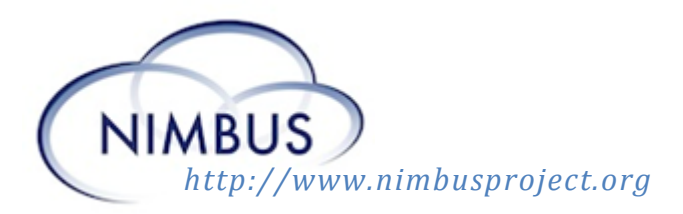

# **Obtain a FutureGrid Account**

This document describes the steps needed to gain access to FutureGrid systems and get on the Cloud. The following steps will be described in details below

- 1. Apply for a portal account
- 2. Join a project
- 3. Upload your ssh public key
- 4. Access your credentials

### **Get a portal account**

The first point of access for FutureGrid is the portal. The portal is the web site that serves as the gateway and information point for FutureGrid compute and storage resources. On it you will find documentation, tutorials, and system status information, but most importantly you will be able to apply to use additional FutureGrid resources.

### **Apply**

Start by going to:<https://portal.futuregrid.org/user/register>

- 1. Fill in all of the fields (most notably those marked by a red \*).
- 2. Note the field *Sign up code:* Sign up codes make the account creation process much faster. Be sure to get the sign up code from your presenter.
- 3. Check the box agreeing to the terms
- 4. Fill in the image code
- 5. Click the button "Create New Account"

Now check your email. You should receive a message telling you that you successfully applied and that a message indicating your approval will be coming soon.

### **Approval**

In normal cases account approval can take some time, however for the tutorial it should only take a couple of minutes. Continue to check your email until you receive a message telling you how to activate your account. Your account will be active and you can log into the portal. *Note: you may have to click logout, and then login again.*

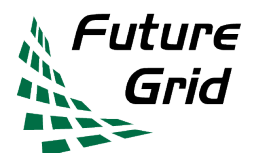

# SuperComputing 2012 Tutorial

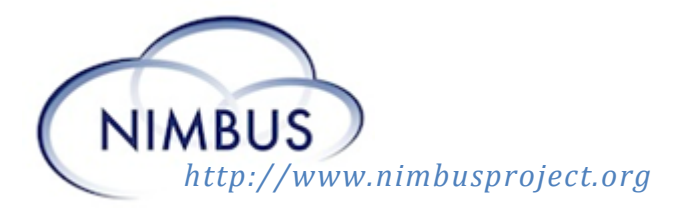

Once you are logged in you should see a page with a section like the following:

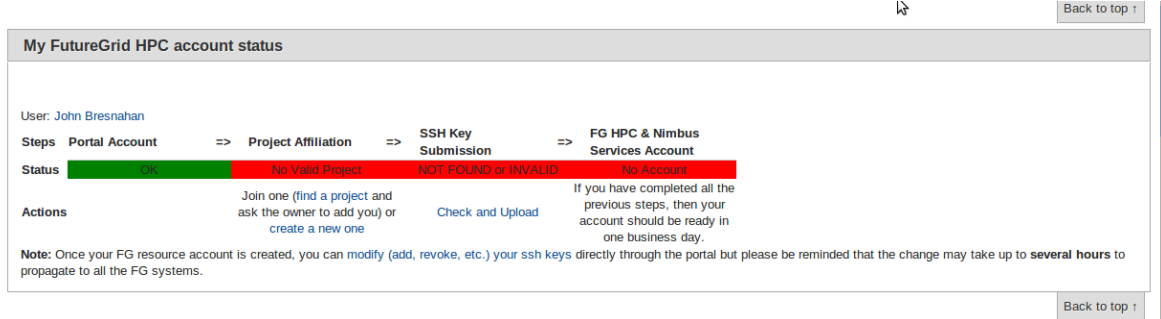

The colored bar indicates the resources for which you have access. By the time you are finished with this guide the entire bar should be green.

## **Join a project**

Once you have successfully logged into the portable you may apply to join a project. In order to justify the value of FutureGrid to its funders, all work done on FutureGrid resources must be done within the confines of a project.

- Make sure you are logged into the portal
- Click on the 'Projects' button on the top horizontal toolbar or go to https://portal.futuregrid.org/projects-list/all
- Find project 265: *Course: SC12 Tutorial* and click on it.
- You should now see a page like the following:

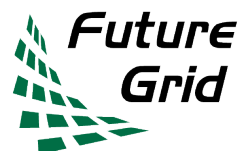

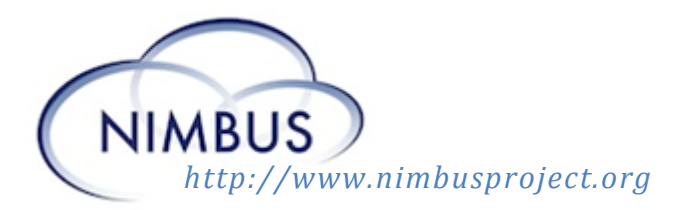

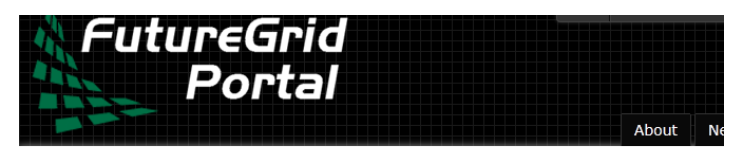

## **Course: SC12 Tutorial**

#### **Abstract**

Infrastructure-as-a-service cloud computing has recently emerged as a promising outsourcing paradigm: it has been widely embraced commercially and is also beginning to make inroads in scientific communities. Although popular, understanding how science can leverage it is still in its infancy. Specific and accurate information is needed for scientific communities to understand whether this new paradigm is worthwhile and how to use it. Our objective is to introduce infrastructure cloud computing and elastic tools to scientific communities. We will provide up-to-date information about features and services that benefit science and explain patterns of use that can best fit scientific applications. We will highlight opportunities, conquer myths, and equip the attendees with a better understanding of the relevance of cloud computing to their scientific domain. Our tutorial mixes the discussion of various aspects of cloud computing for science, such as performance, elasticity, privacy, with practical exercises using clouds and state-of-the- art .<br>tools.

 Click the Join button. This will notify the project owner that you wish to be part of this project. You will receive email when you are accepted.

### **Upload your public ssh key**

Creating and managing ssh keys tends to be the hardest step for users. Detailed instructions can be found here[: https://portal.futuregrid.org/accessing-futuregrid-resources-ssh.](https://portal.futuregrid.org/accessing-futuregrid-resources-ssh) Please follow the instructions at that site.

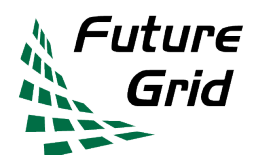

SuperComputing 2012 Tutorial